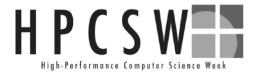

### The Eclipse Parallel Tools Platform and Scientific Application Development

Beth Tibbitts, IBM tibbitts@us.ibm.com Greg Watson, IBM g.watson@computer.org

parallel tools platform http://eclipse.org/ptp

"This material is based upon work supported by the Defense Advanced Research Projects Agency (DARPA) under its Agreement No. HR0011-07-9-0002"

HPCSW 4/03/08

#### HPCSW

#### **Tutorial Outline**

| Time        | Module                                           | Outcomes                                                                                                    | Presenter |
|-------------|--------------------------------------------------|----------------------------------------------------------------------------------------------------|-----------|
| 1:30 - 2:30 | 1. Overview of Eclipse and PTP                   | Introduction to PTP     Eclipse basics     Configuring Resource     Managers & setup                          | Greg      |
| 2:30-3:00   | 2. Creating and Running<br>MPI Programs          | +PTP project creation +New project wizards +PTP Runtime Perspective                                           | Beth      |
| 3:00 - 3:30 | Break                                            |                                                                                                    |           |
| 3:30 - 4:00 | 3. Parallel Language<br>Development Tools (PLDT) | + MPI, OpenMP analysis features                                                                               | Beth      |
| 4:00 - 4:30 | 4. Parallel Debugger                             | Debug Perspective,<br>breakpoints, variables,<br>stepping, etc.                                               | Greg      |
| 4:30 - 5:00 | 5. Advanced Eclipse and PTP features             | + CVS, Makefiles, autoconf,<br>Search, Refactoring, UPC,<br>Remote debugging, MPICH2,<br>IBM PE & LoadLeveler | Greg      |
| 5:00 - 5:30 | 6. Other, Summary,<br>Wrapup                     | + Perf. Tools? Website, mailing lists, more info, participation                                               | Beth      |

# Module 1: Overview of Eclipse and PTP

- **→** Objective
  - → To introduce the Eclipse platform and PTP
  - → To learn the basics of Eclipse
- + Contents
  - → What is Eclipse? Who is using Eclipse?
  - → What is PTP?
  - → Eclipse basics
  - → Configuring a Resource Manager

Module 1 PTP Tutorial 1-0

### History

- → Originally developed by Object Technology International (OTI) and purchased by IBM for use by internal developers
- → Released to open-source community in 2001, managed by consortium
  - → Eclipse Public License (EPL)
  - → Based on IBM Common Public License (CPL)
- → Consortium reorganized into independent notfor-profit corporation, the Eclipse Foundation, in early 2004
  - → Participants from over 100 companies

## **Eclipse Foundation & Members**

- → Board of Directors and full-time Eclipse management organization
- → Councils guide the development done by Eclipse Open Source projects
- + 180 members (March '08)
  - + 21 strategic members
- → 942 committers, representing 50+ organizations

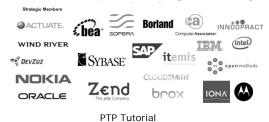

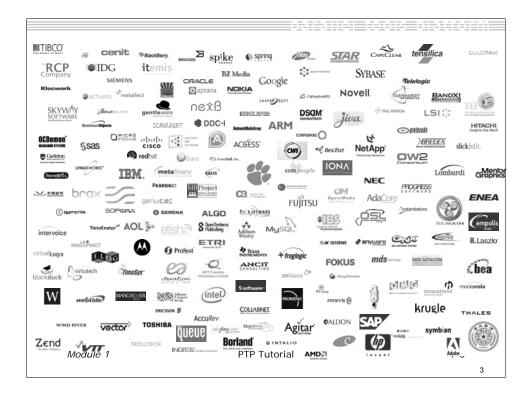

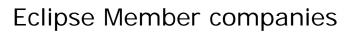

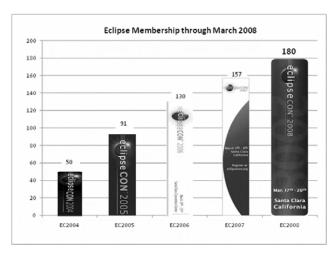

Module 1 PTP Tutorial 1-4

### What is Eclipse?

- ★ A vendor-neutral open source development platform
- ★ A universal platform for tool integration
- → Plug-in based framework to create, integrate and utilize software tools

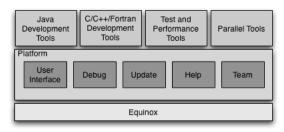

#### **Eclipse Platform**

- → Core frameworks and services with which all plug-in extensions are created
- → Represents the common facilities required by most tool builders:
  - → Workbench user interface
  - → Project model for resource management
  - → Portable user interface libraries (SWT and JFace)
  - Automatic resource delta management for incremental compilers and builders
  - → Language-independent debug infrastructure
  - → Distributed multi-user versioned resource management (CVS supported in base install)
  - → Dynamic update/install service

Module 1 PTP Tutorial 1-6

### Plug-ins

- → Java Development Tools (JDT)
- → Plug-in Development Environment (PDE)
- → C/C++ Development Tools (CDT)
- → Parallel Tools Platform (PTP)
- → Fortran Development Tools (Photran)
- → Test and Performance Tools Platform (TPTP)
- **→** Business Intelligence and Reporting Tools (BIRT)
- → Web Tools Platform (WTP)
- → Data Tools Platform (DTP)
- → Device Software Development Platform (DSDP)
- → Many more...

## Parallel Tools Platform (PTP)

- → The Parallel Tools Platform aims to provide a highly integrated environment specifically designed for parallel application development
- → Features include:
  - ★ An integrated development environment (IDE) that supports a wide range of parallel architectures and runtime systems
  - → A scalable parallel debugger
  - → Parallel programming tools (MPI/OpenMP)
  - Support for the integration of parallel tools
  - ★ An environment that simplifies the end-user interaction with parallel systems
- → http://www.eclipse.org/ptp

Module 1 PTP Tutorial 1-8

#### PTP Software Prerequisites

- + Java (1.5 or later)
- → Cygwin or MinGW (for Windows)
- make, gcc, and gdb (or other vendor compilers)
- → OpenMPI or MPICH2 (only required for PTP Runtime)

#### Note:

- → Linux & Mac have full PTP support
- Windows can be used for Eclipse, targeting a remote parallel machine

#### Java Prerequisite

- → Eclipse requires Sun or IBM versions of Java
  - → Only need Java runtime environment (JRE)
  - → Java 1.5 is the same as JRE 5.0
  - → The GNU Java Compiler (GCJ), which comes standard on Linux, will not work!

Module 1 PTP Tutorial 1-10

#### **Eclipse and PTP Installation**

- ★ Eclipse is installed in two steps
  - → First, the 'base' Eclipse is downloaded and installed
    - + This provides a number of pre-configured 'features'
  - Additional functionality is obtained by adding more 'features'
    - + This can be done via an `update site' that automatically downloads and installs the features
    - Features can also be downloaded and manually installed
- → PTP requires the following features
  - → C/C++ Development Tools (CDT)
  - → Parallel Tools Platform (PTP)

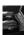

#### **Eclipse Installation**

- **→** Two alternatives for installation:
  - → The Eclipse Classic is the full software development kit (SDK), including Java and Plug-in development tools
  - → The Eclipse IDE for C/C++ developers is the base Eclipse platform plus the CDT (C/C++ Development tools). This is ideal for PTP use (included on the tutorial CD)
- ★ Eclipse is downloaded as a single zip or gzipped tar file from http://eclipse.org/downloads
- → You must have the correct file for your operating system and windowing system
- Unzipping or untarring this file creates a directory containing the main executable

Module 1 PTP Tutorial 1-12

#### Platform Differences

- → Single button mouse (e.g. MacBook)
  - + Use Control-click for right mouse / context menu
- ★ Context-sensitive help key differences
  - → Windows: use F1 key
  - + Linux: use Shift-F1 keys
  - → MacOS X
    - + Full keyboard, use Help key
    - MacBooks or aluminum keyboard, create a key binding for **Dynamic Help** to any key you want
- → Accessing preferences
  - + Windows & Linux: Window ▶ Preferences...
  - + MacOS X: Eclipse ▶ Preferences...

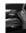

#### Starting Eclipse

#### + Linux

+ From a terminal window, enter

<eclipse\_installation>/eclipse/eclipse &

#### + MacOS X

- **→** From finder, open the **Applications >eclipse** folder
- → Double-click on the **Eclipse** application

#### + Windows

- → Open the eclipse folder
- → Double-click on the **eclipse** executable
- → Accept default workspace when asked
- → Select workbench icon from welcome page

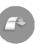

Module 1 PTP Tutorial

1-14

## Specifying A Workspace

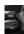

- ★ Eclipse prompts for a workspace location at startup time
- → The workspace contains all user-defined data
  - + Projects and resources such as folders and files

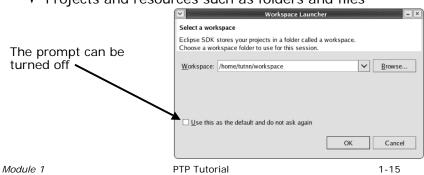

## Eclipse Welcome Page

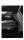

→ Displayed when Eclipse is run for the first time

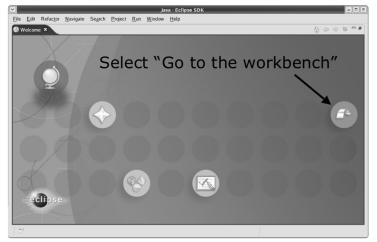

Module 1 PTP Tutorial 1-16

#### **Adding Features**

- → New functionality is added to Eclipse using features
- → Features are obtained and installed from an update site (like a web site)
- → Features can also be installed manually by copying files to the features and plugins directories in the main eclipse directory

## Installing Eclipse Features from an Update Site

- → Three types of update sites
  - + Remote download and install from remote server
  - + Local install from local directory
  - + Archived a local site packaged as a zip or jar file
- ★ Eclipse 3.3.2 comes preconfigured with a link to the Europa Discovery Site
  - This is a remote site that contains a large number of official features
  - + Europa projects are guaranteed to work with Eclipse 3.3.2
- → Many other sites offer Eclipse features
  - → Use at own risk

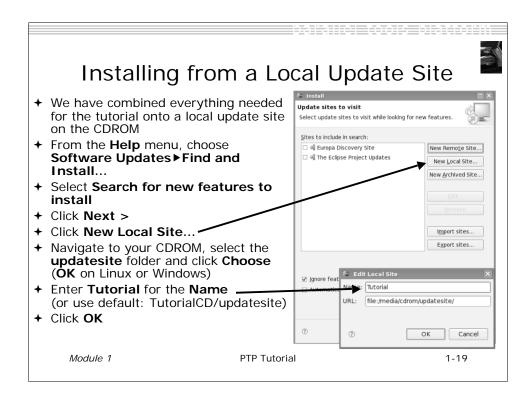

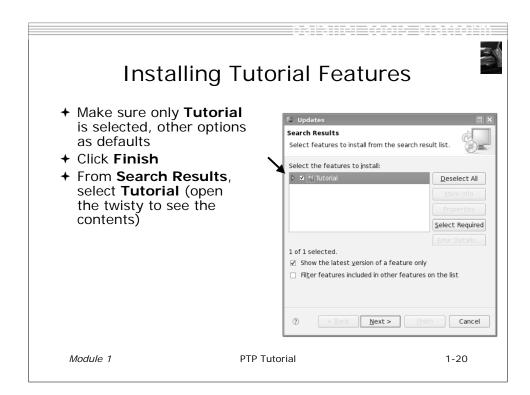

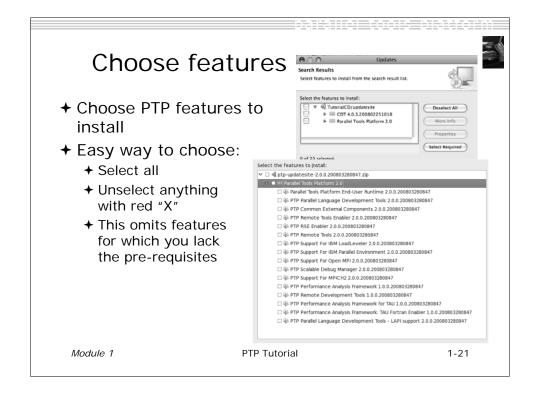

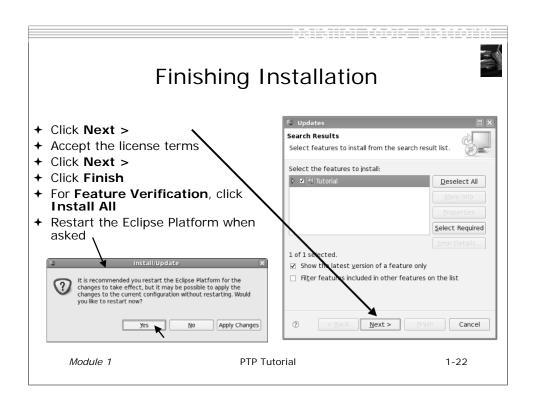

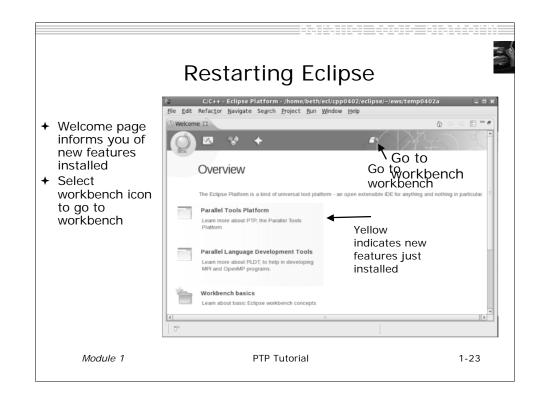

#### (Installing the PTP Proxy)

- → Normally installed on a parallel machine
  - + e.g. a cluster
  - + Can install on a non-parallel system
- → Not available for Windows
- ★ Requires OpenMPI to be built and installed
  - → This process depends on the type of machine
  - → Beyond the scope of this tutorial
- + To install the proxy, do the following steps from a terminal
  - → Change to your Eclipse installation directory
  - ◆ Change to plugins/org.eclipse.ptp.os.arch\_2.0\*, where os is your operating system (macosx or linux), arch is your architecture (ppc, x86, or x86\_64)
  - → Run the command: sh BUILD

\* Directory may include a suffix of build date timestamp.

Module 1 PTP Tutorial 1-24

#### Workbench

- The Workbench represents the desktop development environment
  - It contains a set of tools for resource management
  - + It provides a common way of navigating through the resources
- Multiple workbenches can be opened at the same time

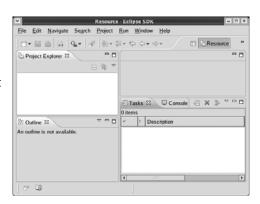

#### Workbench Components

- ★ A Workbench contains perspectives
- ★ A Perspective contains views and editors

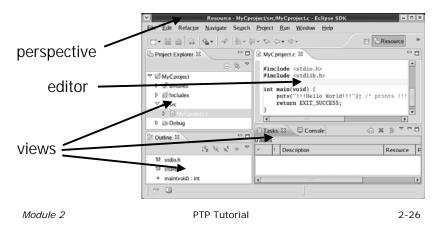

2-27

### Perspectives

- → Perspectives define the layout of views in the Workbench
- → They are task oriented, i.e. they contain specific views for doing certain tasks:
  - ★ There is a Resource Perspective for manipulating resources
  - **★** C/C++ Perspective for manipulating compiled code
  - **→** Debug Perspective for debugging applications
- → You can easily switch between perspectives

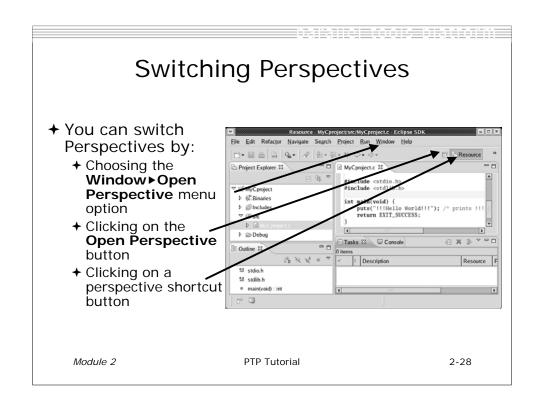

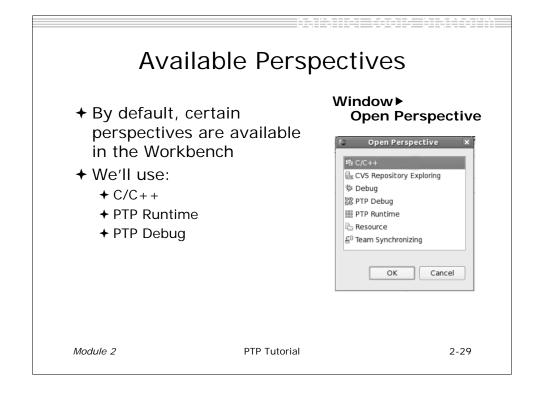

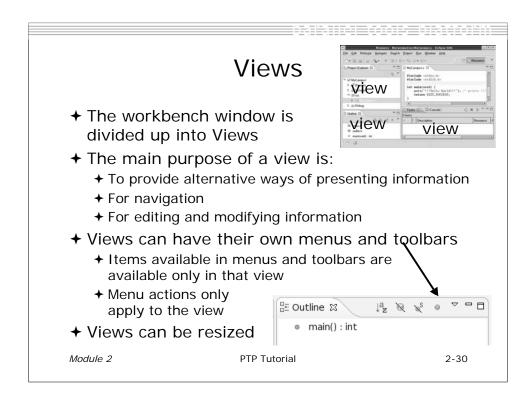

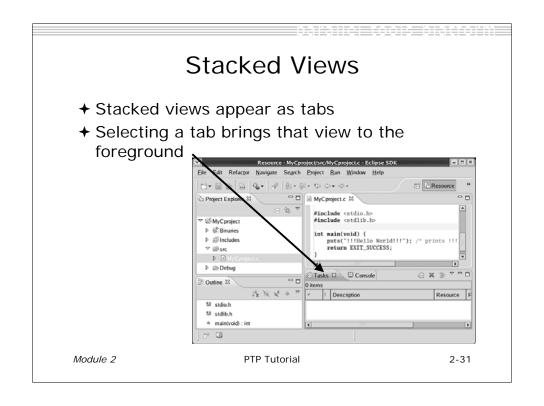

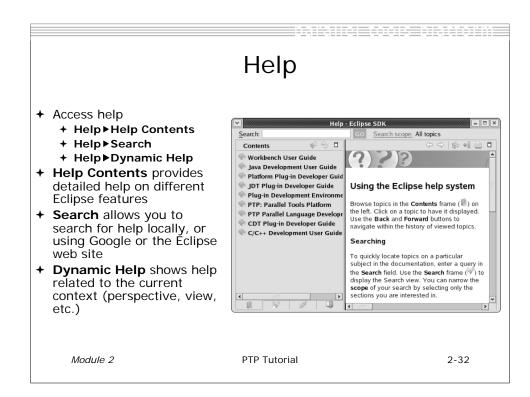

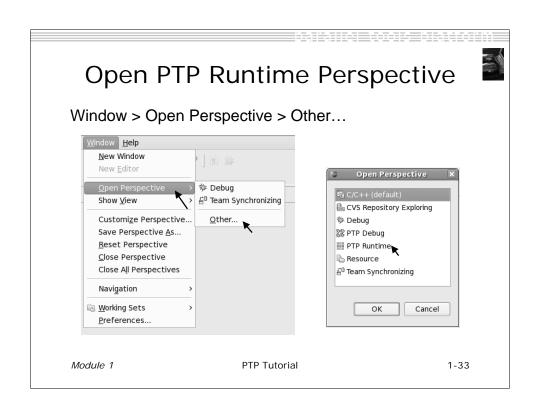

#### Terminology

- → The PTP Runtime perspective is provided for monitoring and controlling applications
- → Some terminology
  - → Resource manager Corresponds to an instance of a resource management system (e.g. a job scheduler). You can have multiple resource mangers connected to different machines.
  - → Queue A queue of pending jobs
  - + Job A parallel application
  - → Machine A parallel computer system
  - **→ Node** Some form of computational resource
  - Process An execution unit (may be multiple threads of execution)

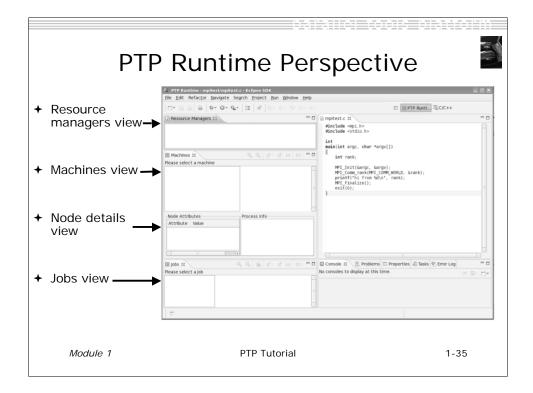

### Resource Managers

- → PTP uses the term resource manager to refer to any subsystem that controls the resources required for launching a parallel job.
- ★ Examples:
  - → Job scheduler (e.g. LoadLeveler)
  - → Open MPI Runtime Environment (ORTE)
- → Each resource manager controls one target system
- → Resource Managers can be local or remote

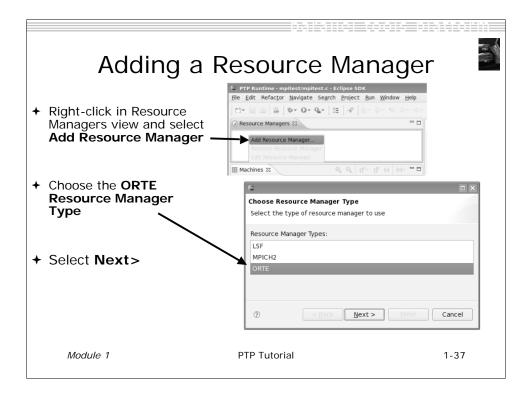

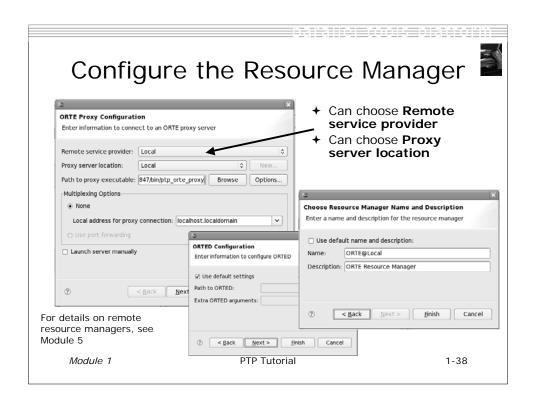

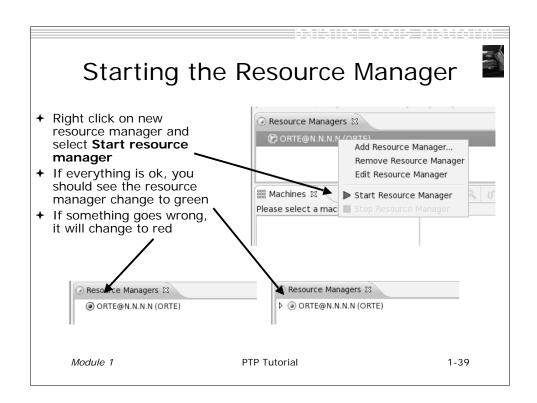

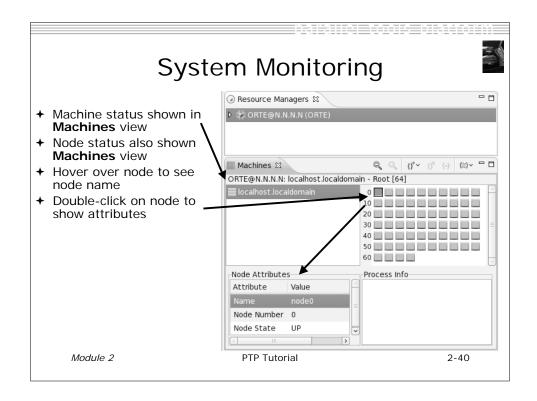

# Module 2: Creating and Running MPI Programs

- **→** Objective
  - → Learn how to use Eclipse to develop parallel programs
  - → Learn how to run and monitor a parallel program
- + Contents
  - **→** Brief introduction to the C/C++ Development Tools
  - → Create a simple application
  - → Learn to launch a parallel job and view it via the PTP Runtime Perspective

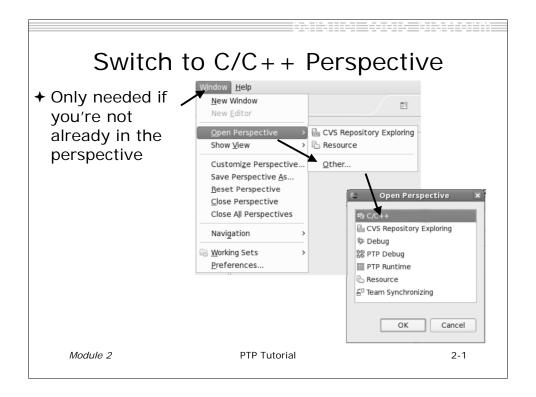

#### **Project Explorer View**

- → Represents user's data
- → It is a set of user defined resources
  - **→** Files
  - **→** Folders
  - **→** Projects
    - → Collections of files and folders
    - + Plus meta-data
- ★ Resources are visible in the Project Explorer View

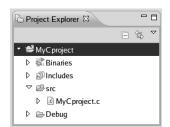

editor

Module 2 PTP Tutorial 2-2

#### **Editors**

- An editor for a resource (e.g. a file) opens when you double-click on a resource
- → The type of editor depends on the type of the resource
  - → .c files are opened with the C/C++ editor
  - + Some editors do not just edit text
- → When an editor opens on a resource, it stays open across different perspectives
- An active editor contains menus and toolbars specific to that editor
- → When you change a resource, an asterisk on the editor's title bar indicates unsaved changes

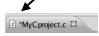

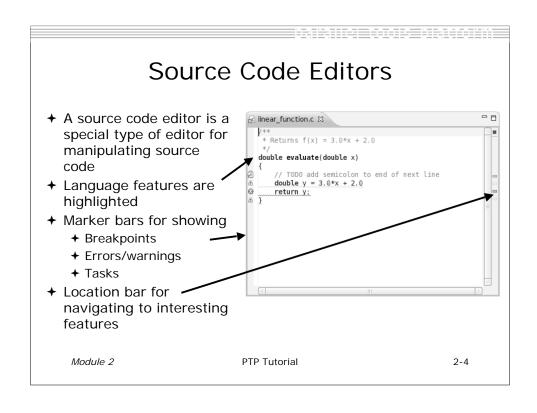

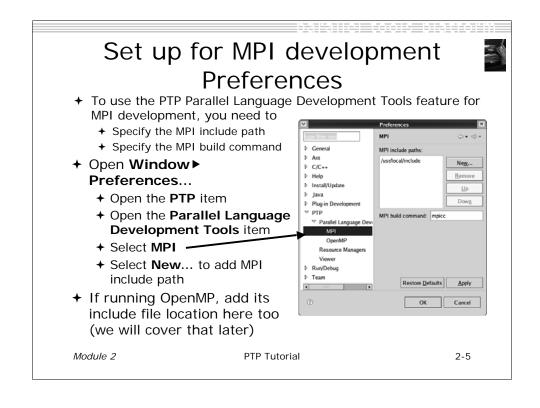

#### 

### Creating a Parallel Application

#### Steps:

- → Create a new C project
- **+** Edit source code
- + Save and build

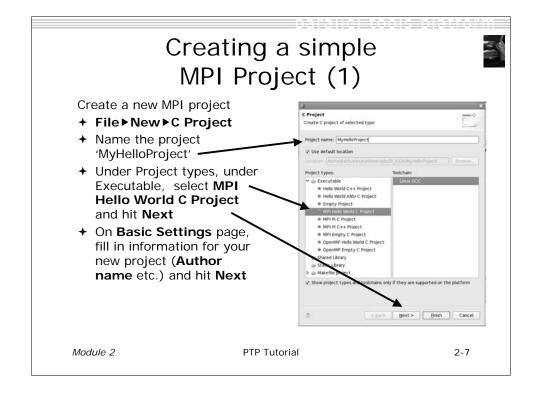

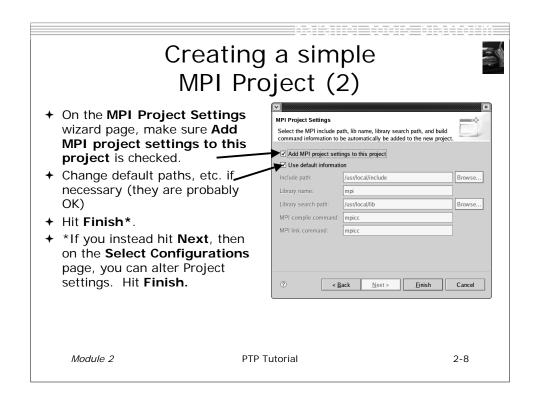

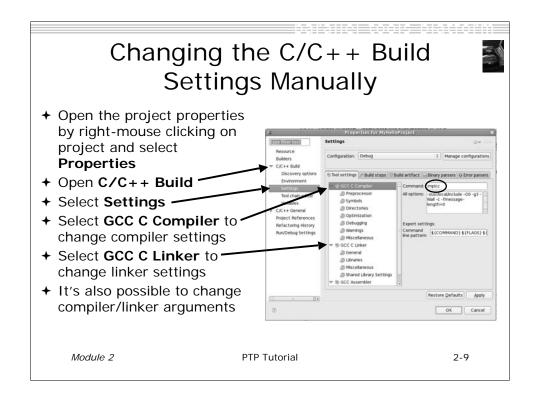

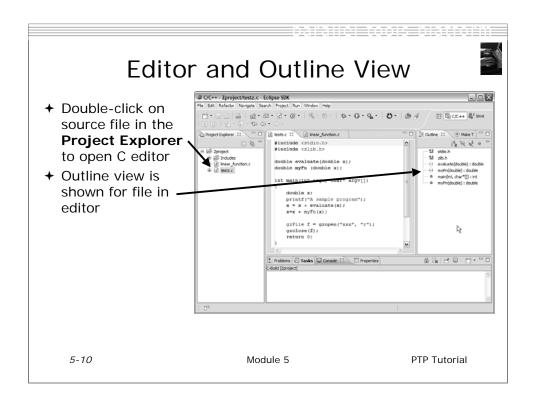

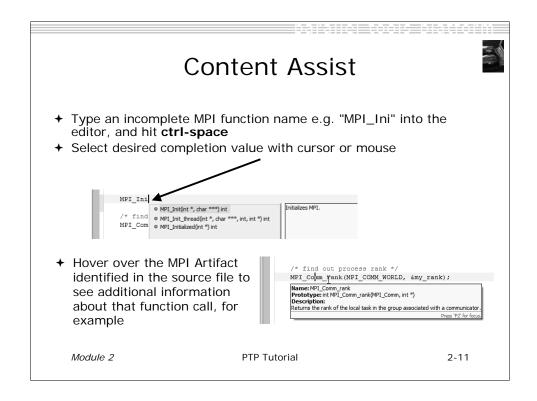

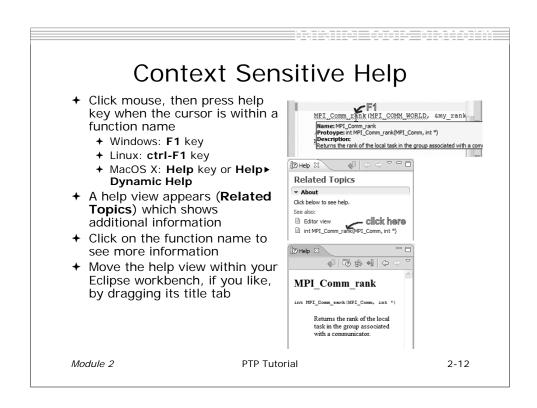

....

### Running a Parallel Application

#### Steps:

- → Create a launch configuration
- → Run the application
- → Monitor its progress in the PTP Runtime Perspective

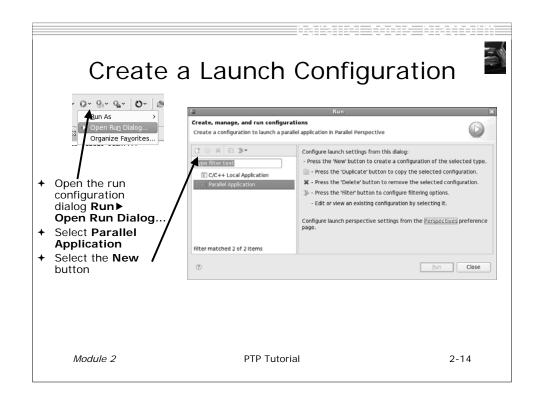

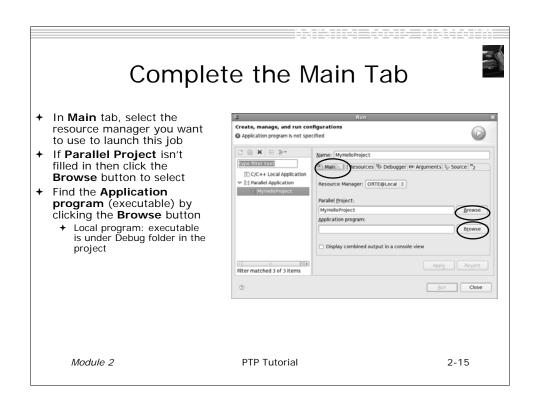

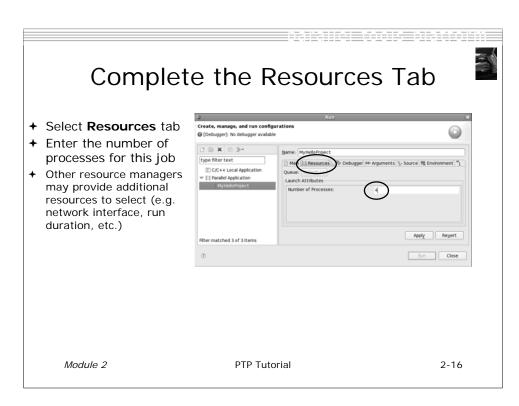

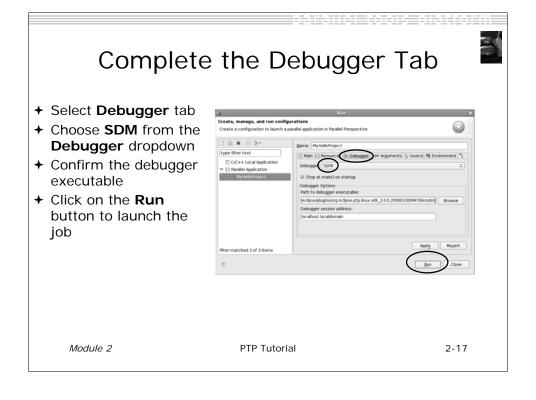

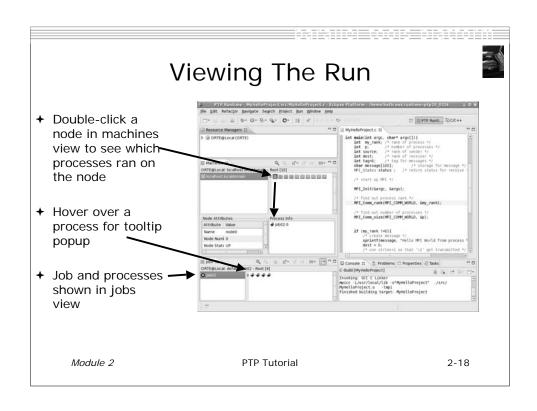

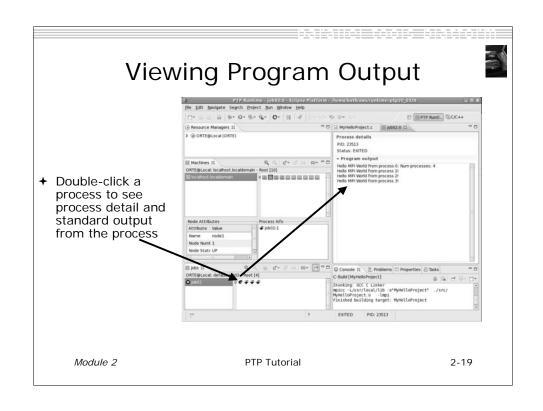

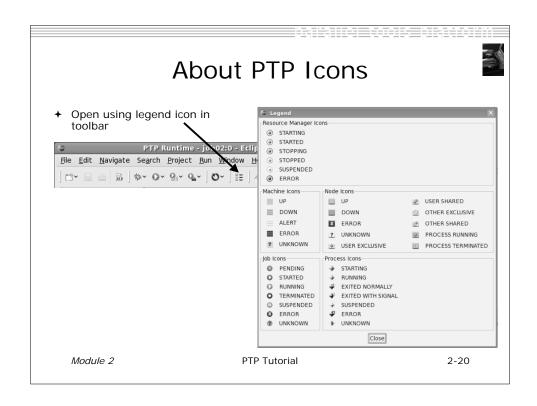

## Module 3: PTP and Parallel Language Development Tools

- **→** Objective
  - → Learn to develop a parallel program
  - ★ Learn to analyse with PLDT
- **→** Contents
  - → Learn to use PTP's Parallel Language Development Tools
  - → Learn to find MPI & OpenMP artifacts
  - → Learn how to do MPI and OpenMP Specific analysis

Module 3 PTP Tutorial 3-0

# Parallel Language Development Tools (1)

- → Features
  - → Analysis of C and C++ code to determine the location of MPI and OpenMP Artifacts (Fortran planned)
  - → "Artifact View" indicates locations of Artifacts found in source code
  - → Navigation to source code location of artifacts
  - + Content assist via ctrl+space ("completion")
  - → Hover help
  - → Reference information about the MPI and OpenMP calls via Dynamic Help

# Parallel Language Development Tools (2)

- → More PLDT features:
  - → New project wizard automatically configures managed build projects for MPI & OpenMP
  - → OpenMP problems view of common errors
  - → OpenMP "show #pragma region" action
  - → OpenMP "show concurrency" action
  - → MPI Barrier analysis detects potential deadlocks

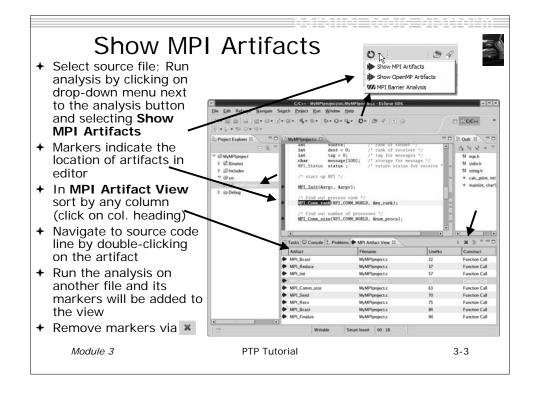

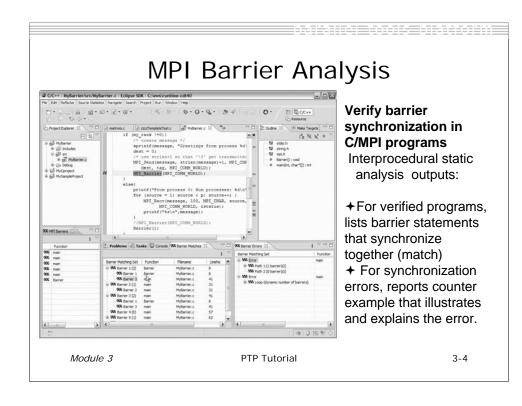

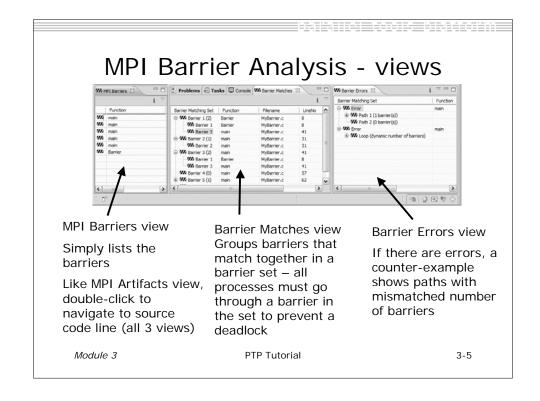

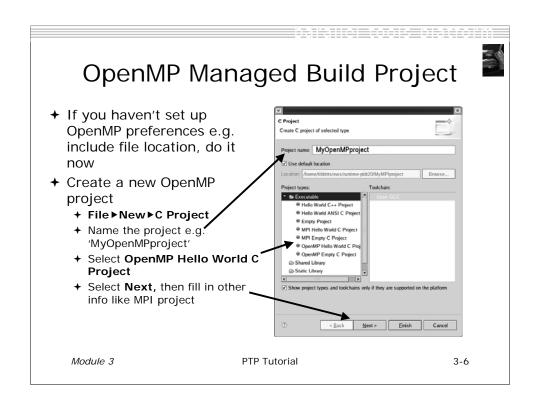

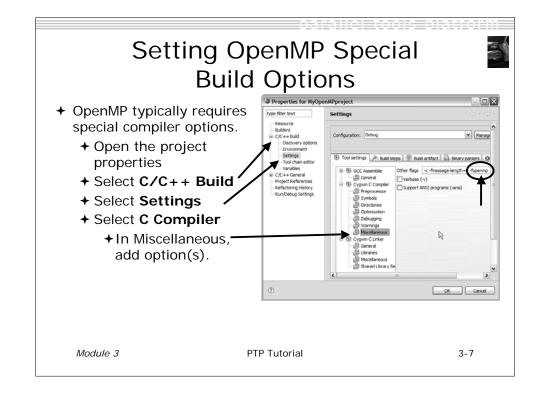

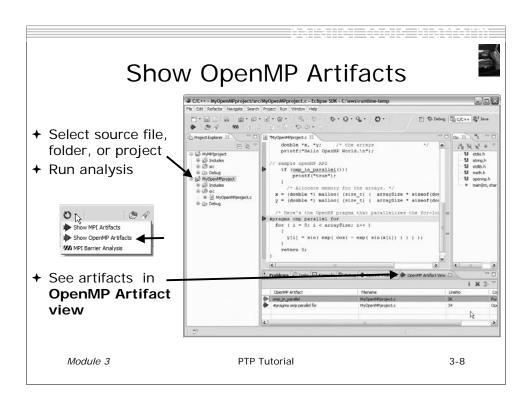

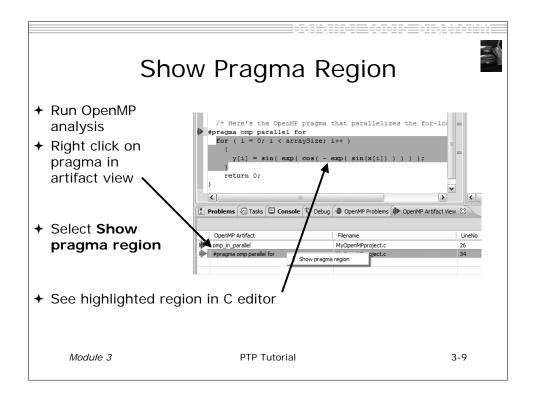

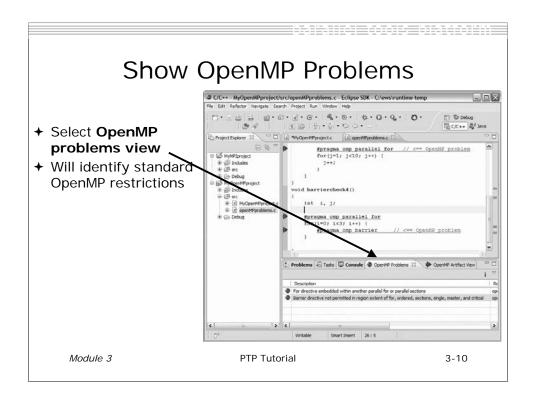

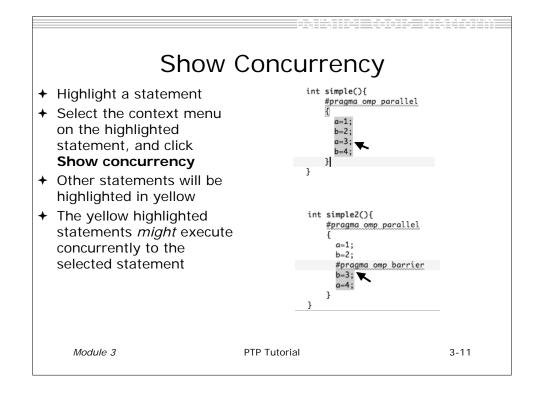

## Module 4: Parallel Debugging

- **→** Objective
  - ◆ Learn the basics of debugging parallel programs with PTP
- + Contents
  - → Launching a parallel debug session
  - → The PTP Debug Perspective
  - → Controlling sets of processes
  - → Controlling individual processes
  - → Parallel Breakpoints
  - → Terminating processes

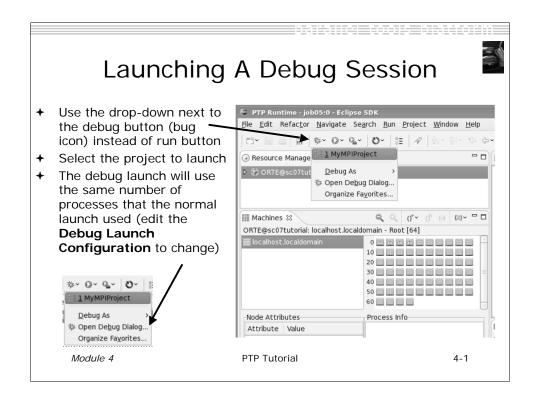

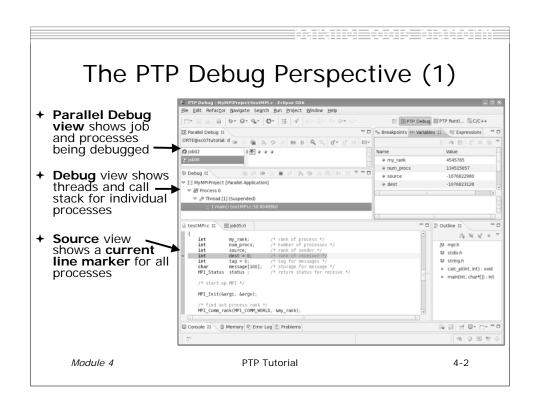

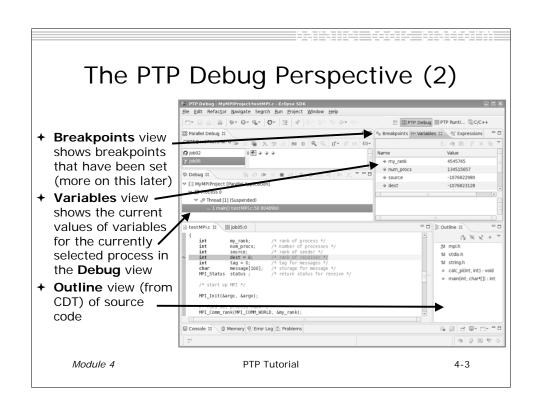

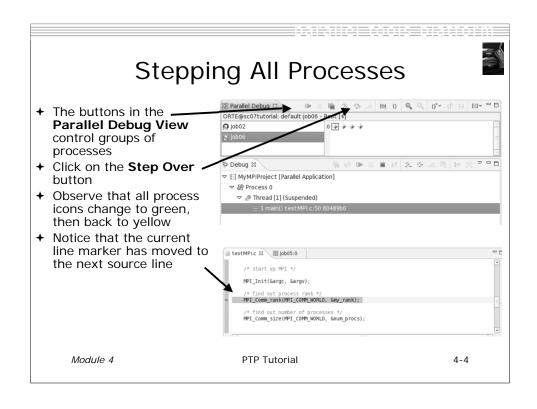

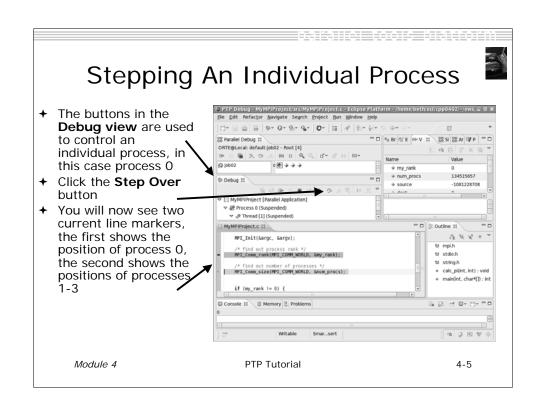

## Process Sets (1)

- → Traditional debuggers apply operations to a single process
- → Parallel debugging operations apply to a single process or to arbitrary collections of processes
- ★ A process set is a means of simultaneously referring to one or more processes

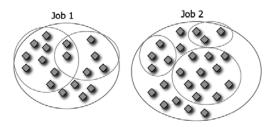

Module 4 PTP Tutorial 4-6

## Process Sets (2)

- + When a parallel debug session is first started, all processes are placed in a set, called the **Root** set
- → Sets are always associated with a single job
- → A job can have any number of process sets
- ★ A set can contain from 1 to the number of processes in a job

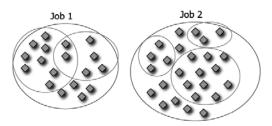

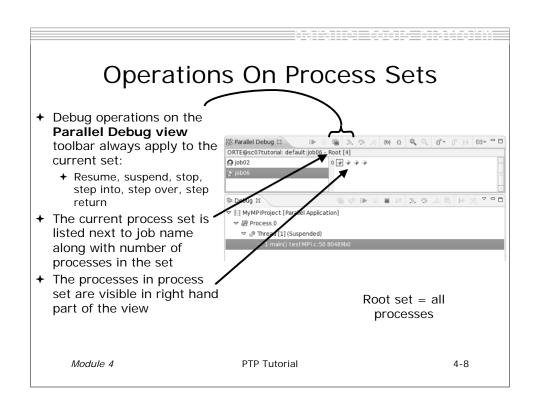

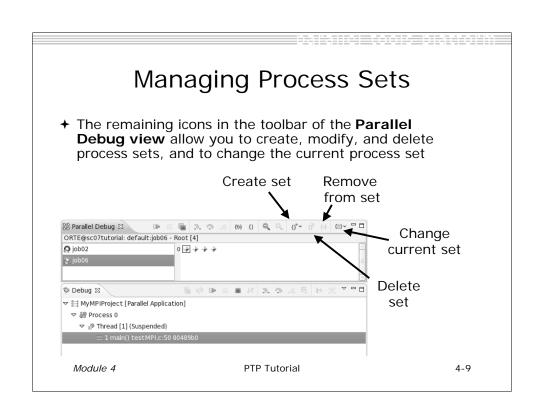

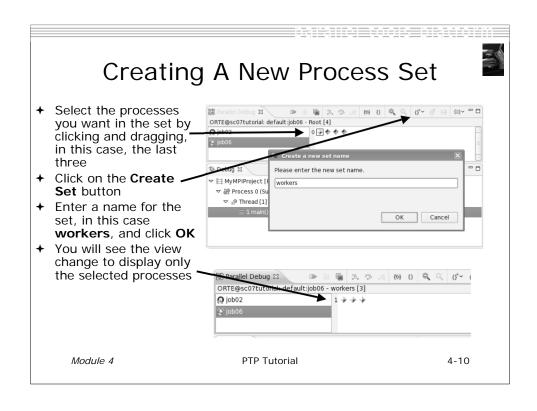

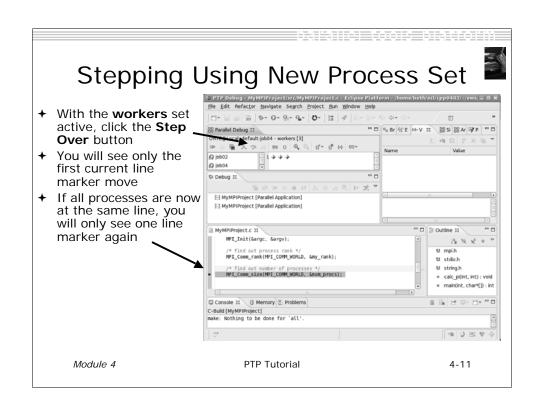

## **Process Registration**

- → Process set commands apply to groups of processes
- → For finer control and more detailed information, a process can be registered and isolated in the **Debug view**
- ★ Registered processes, including their stack traces and threads, appear in the **Debug** view
- ★ Any number of processes can be registered, and processes can be registered or un-registered at any time

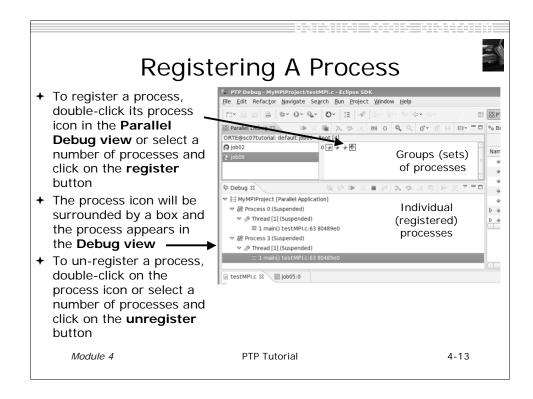

### **Current Line Marker**

- → The current line marker is used to show the current location of suspended processes
- → In traditional programs, there is a single current line marker (the exception to this is multi-threaded programs)
- → In parallel programs, there is a current line marker for every process
- → The PTP debugger shows one current line marker for every group of processes at the same location

Module 4 PTP Tutorial 4-14

### Colors And Markers

- The highlight color depends on the processes suspended at that line:
  - + Blue: All registered process(es)
  - Orange: All unregistered process(es)
  - + Green: Registered or unregistered process with no source line (e.g. suspended in a library routine)
- The marker depends on the type of process stopped at that location
- Hover over marker for more details about the processes suspend at that location

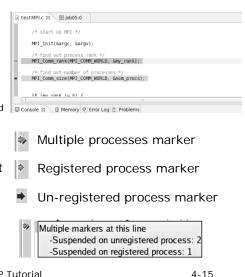

### **Breakpoints**

- → Apply only to processes in the particular set that is active in the Parallel Debug view when the breakpoint is created
- → Breakpoints are colored depending on the active process set and the set the breakpoint applies to:
  - → Green indicates the breakpoint set is the same as the active set.
  - → Blue indicates some processes in the breakpoint set are also in the active set (i.e. the process sets overlap)
  - → Yellow indicates the breakpoint set is different from the active set (i.e. the process sets are disjoint)
- When the job completes, the breakpoints are automatically removed

else{
print:
MPI\_Final

4-16

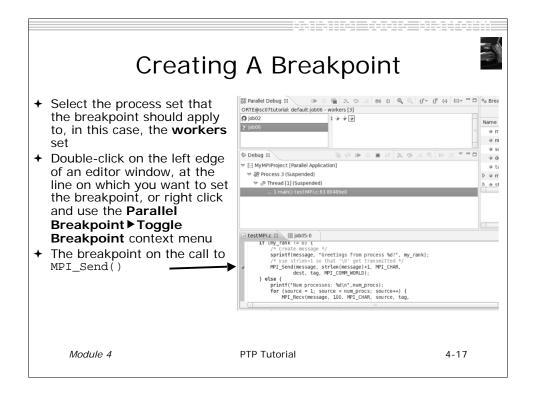

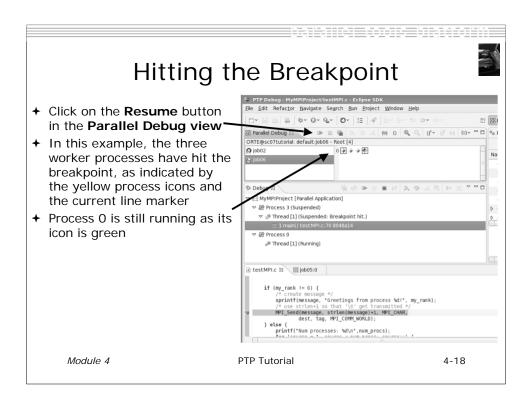

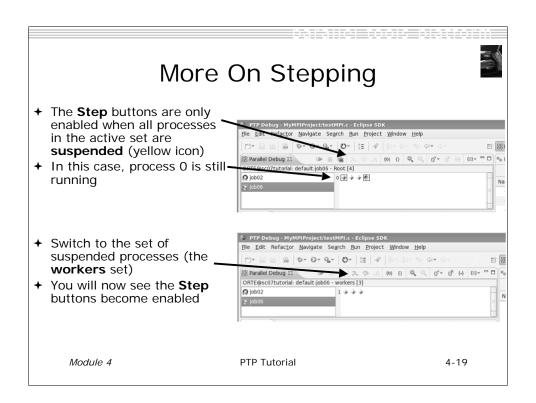

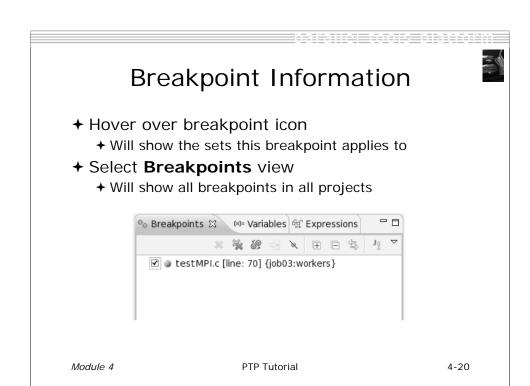

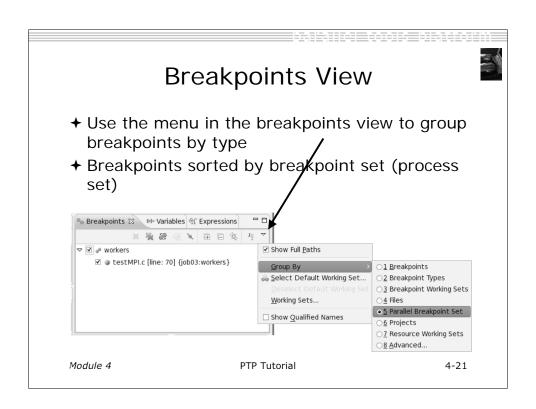

## Global Breakpoints

- → Apply to all processes and all jobs
- → Used for gaining control at debugger startup
- → To create a global breakpoint
  - → First make sure that no jobs are selected (click in white part of jobs view if necessary)
  - → Double-click on the left edge of an editor window
  - ◆ Note that if a job is selected, the breakpoint will apply to the current set

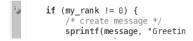

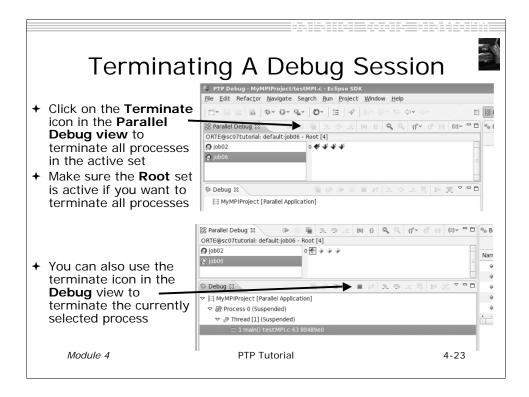

## Module 5: Advanced Development

- **→** Objective
  - **→** Explore advanced features of Eclipse and PTP
- + Contents
  - → Advanced Eclipse Features
  - → Advanced PTP Features

Module 5 PTP Tutorial 5-0

## **Advanced Eclipse Concepts**

- → Perspectives, views and preferences
- → Version control
- → Makefiles and autoconf
- ★ Task Tags
- + Searching
- → Refactoring

## **Customizing Perspectives**

- Items such as shortcuts, menu items and views may be customized
  - **+ Window**▶Customize Perspective...
- + Save changes
  - + Window▶Save Perspective As...
- → Close Perspective
  - ★ Right-click on perspective title and select Close
- **→** Reset Perspective
  - + Window►Reset Perspective resets the current perspective to its default layout

Module 5 PTP Tutorial 5-2

## Opening New Views

- → To open a view:
  - + Choose Window ► Show View ► Other...
  - + The **Show View** dialog comes up
  - → Select the view to be shown
  - **→** Select **OK**

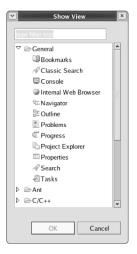

### Workbench Preferences

- → Preferences provide a way for you to customize your Workbench
  - + By selecting Window ▶ Preferences... or Eclipse ▶ Preferences... (Mac)
- ★ Examples of preference settings
  - → Use Emacs bindings for editor keys
  - → Modify editor folding defaults
    - **+**E.g., fold all macro definitions
  - → Associate file types with file extensions
    - **★**E.g., \*.f03 with the Fortran editor
  - → Toggle automatic builds
  - → Change key sequence shortcuts
    - ★E.g., Ctrl+/ for Comment

Module 5 PTP Tutorial 5-4

## Version Control (CVS)

- → Version control provided through the Project **Explorer View**, in the **Team** context menu
- → Provides familiar actions:
  - + Commit...
  - → Update...
- → Also less used tasks:
  - ◆ Create/Apply Patch...
  - + Tag as Version
  - → Branch...
  - → Merge...
  - + Add to .cvsignore...

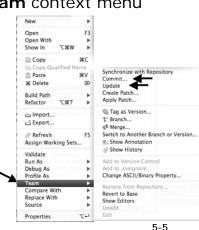

Module 5

PTP Tutorial

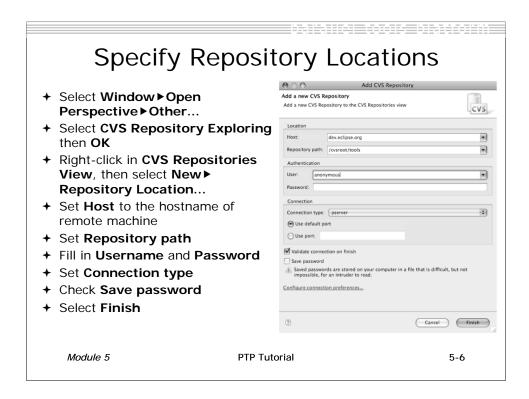

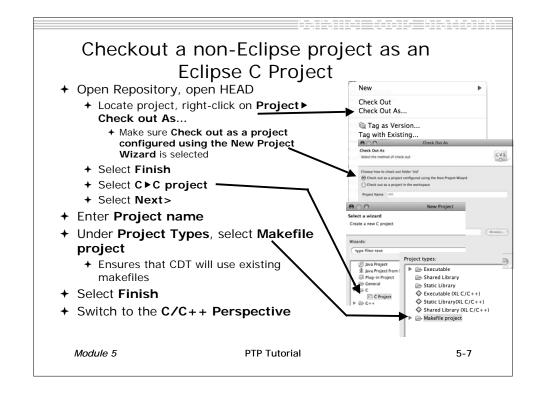

#### About Makefiles and autoconf

- → Can create project Makefiles with the Makefile Editor
  - → Syntax highlighting and Outline view
- → autoconf often used to create Makefiles for open source projects
- → Run configure manually, or from External Tools Launch Configuration
  - → Must refresh after running configure script
- → Refresh whenever file system is modified outside of Eclipse

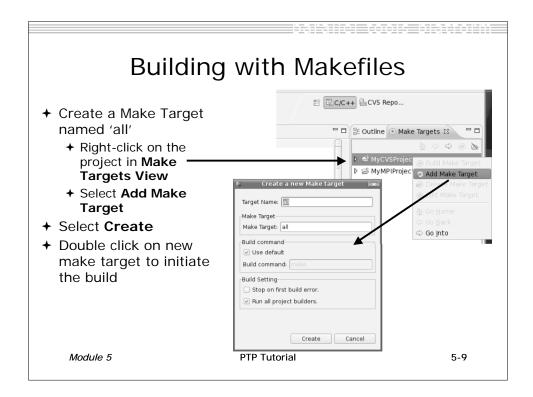

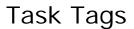

- → Task tags are identifiers in C/C++ comments
- → TODO is a built-in task tag
- → The build locates task tags during compilation
- → View task tags in Tasks View
  - → If it's not shown, Window ► Show View ► Other... Open **General** and select **Tasks**
- → Configure your own task tag in Window ▶ Preferences
  - → Under C/C++, select Task Tags

Module 5 PTP Tutorial

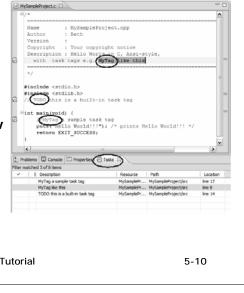

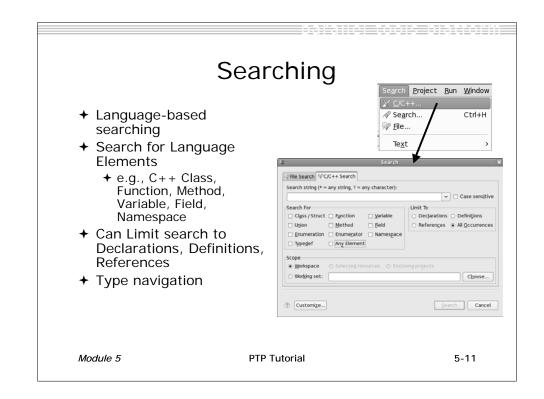

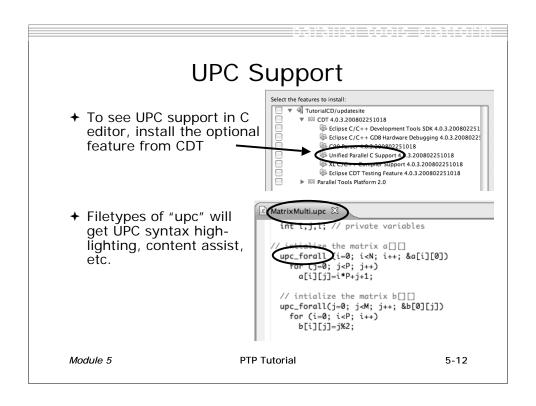

File Edit Refactor Navigate Search Project

## Refactoring

- → Source-to-source transformation that preserves behavior

  | C/C++- MyCproject/src/MyCproject.
- → Rename
  - + Select C/C++ Perspective
  - + Open a source file
  - → Click in editor view on declaration of a variable
  - + Select menu item Refactor ▶ Rename
    - +Or use context menu
  - → Change variable name
  - → Notice that change is semantic not textual

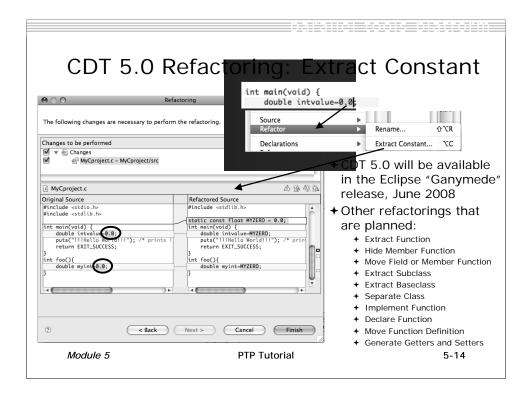

## **Advanced PTP Concepts**

- → Remote resource managers
- → Debugging remotely
- → MPICH2, IBM PE and LoadLeveler

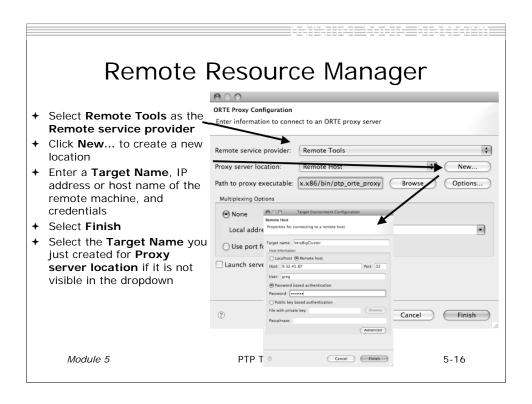

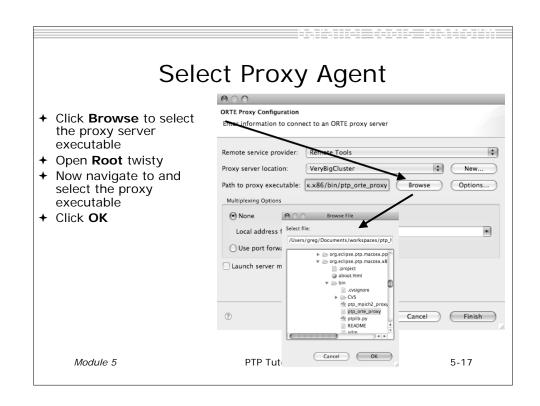

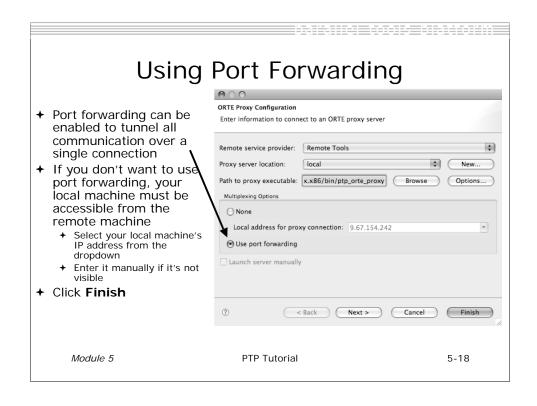

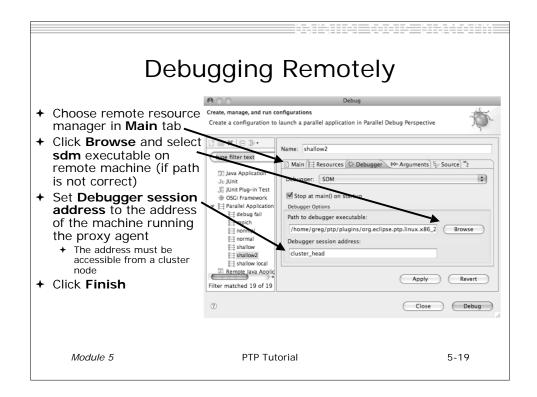

## Alternate Resource Managers

- ★ An MPICH2 resource manager is provided
  - → Use ptp\_mpich2\_proxy when selecting proxy executable
- → PE and LoadLeveler
  - ★ See help documentation that comes with PTP for information on configuring and using
- → Debugging support for alternate resource managers will be available in next version of PTP

#### Module 6: Where To Go Next

- → Objective
  - → How to find more information on PTP
  - → Learn about other tools related to PTP
  - → See PTP upcoming features
- + Contents
  - **→** Links to other tools, including performance tools
  - → Planned features for new versions of PTP
  - → Additional documentation
  - → How to get involved

Module 6 PTP Tutorial 6-0

### Information About PTP

- → Main web site for downloads, documentation, etc.
  - → http://eclipse.org/ptp
- → Developers' wiki for designs, planning, meetings, etc.
  - → http://wiki.eclipse.org/PTP
- → Mailing lists
  - → Major announcements (new releases, etc.) low volume
    - + http://dev.eclipse.org/mailman/listinfo/ptp-announce
  - → User discussion and queries medium volume
    - + http://dev.eclipse.org/mailman/listinfo/ptp-user
  - → Developer discussions high volume
    - → http://dev.eclipse.org/mailman/listinfo/ptp-dev

#### PTP-Related Tools

- → Performance Tools Framework
- → Tuning and Analysis Utilities (TAU)
- → TuningFork Performance Visualization
- → Photran Fortran Development Tools

Module 6 PTP Tutorial 6-2

# PTP / Performance Tools Framework

#### Goal:

- + Reduce the "eclipse plumbing" necessary to integrate tools
- → Provide integration for instrumentation, measurement, and analysis for a variety of performance tools
  - → Dynamic Tool Definitions: Workflows & UI
  - Tools and tool workflows are specified in an XML file
  - → Tools are selected and configured in the launch configuration window
  - Output is generated, managed and analyzed as specified in the workflow

-- case-cutes
-- case-cutes
-- cutility command -- bash' group -- inbin'?>
-- cutility command -- bash' group -- inbin'?>
-- cutility command -- bash' group -- inbin'?>
-- cutility command -- bash' group -- inbin'?>
-- cutility command -- bash' group -- inbin'?>
-- cutility command -- bash' group -- inbin'?>
-- cutility command -- bash' group -- inbin'?>
-- cutility command -- bash' group -- inbin'?>
-- cutility -- cutility -- cutilit

6-3

### PTP TAU plug-ins

http://www.cs.uoregon.edu/research/tau/home.php

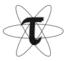

- → TAU (Tuning and Analysis Utilities)
- **→** First implementation of Performance Tools Framework
- ★ Eclipse plug-ins wrap TAU functions, make them available from Eclipse
- → Compatible with Photran and CDT projects and with PTP parallel application launching
- → Other plug-ins launch Paraprof from Eclipse too

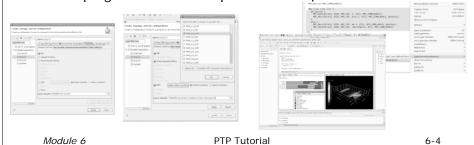

## TuningFork

- → http://www.alphaworks.ibm.com/tech/tuningfork
- → Performance visualization Eclipse plug-ins from IBM Research
- → Rich Client Platform or IDE versions available
- → Designed for real-time visualization of large data sets
- → Will be available open source on Source Forge
- → Enhancements for parallel computing underway

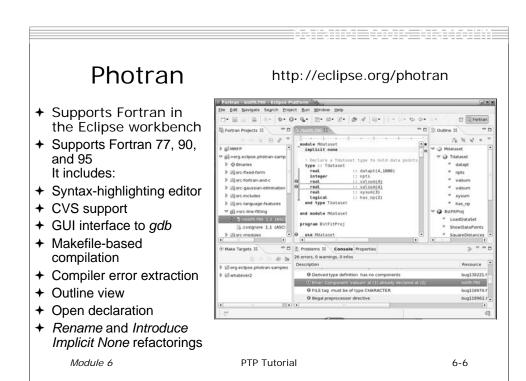

## **Useful Eclipse Tools**

- **→** Python
  - → http://pydev.sourceforge.net
- → Subversion (CVS replacement)
  - → http://subclipse.tigris.org
  - → Now an Eclipse Technology project
- → ... and many more!

### **Future PTP Features**

- → Resource manager support for SLURM, PBS, LSF, BG/P
- → Simplified runtime system interface (plus support for other MPI runtimes)
- → Debugging support for a broad range of architectures
- → Full remote project support (combined with CDT)
  - → Remote build and indexing
  - → Remote launch/debug
- → Performance analysis tools integration

Module 6 PTP Tutorial 6-8

#### PTP Publications

- "Developing Scientific Applications Using Eclipse," Computing in Science & Engineering, vol. 8, no. 4, July/August 2006, pp. 50-61
  - ★ Link on http://eclipse.org/ptp web page
- ◆ "A Model-Based Framework for the Integration of Parallel Tools", Proceedings of the IEEE International Conference on Cluster Computing, Barcelona, September 2006
  - + Link on http://eclipse.org/ptp web page
- → IBM developerWorks article:
  - + http://www-128.ibm.com/developerworks/edu/os-dw-os-ecl-ptp.html
- "An Integrated Tools Platform for Multi-Core Enablement," Beth Tibbitts & Evelyn Duesterwald, STMCS: Second Workshop on Software Tools for Multi-Core Systems, March 2007
  - → http://www.isi.edu/~mhall/stmcs07/program.html

## Getting Involved

- → See http://eclipse.org/ptp
- ★ Read the developer documentation on the wiki
- → Join the mailing lists
  - → ptp-dev@eclipse.org; ptp-user@eclipse.org
- ★ Attend the monthly developer teleconference
- → Attend the annual workshop
- → PTP will only succeed with your participation!

Module 6 PTP Tutorial 6-10

### PTP Tutorial Feedback

- → Please complete feedback form
- → Your feedback is valuable!

Thanks for attending We hope you found it useful